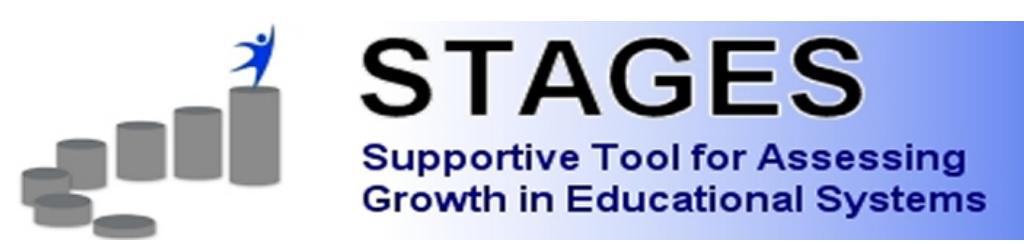

**STAGES** (Supportive Tool for Assessing Growth in Educational Systems) is a comprehensive on-line tool for evaluating, reporting, and developing high quality educational systems. Developed by Saginaw Valley State University in cooperation with the Bay-Arenac ISD and supported by Zimco, Inc., this revolutionary web-based program is based on Charlotte Danielson's system for teacher evaluation. **STAGES** provides the link between record keeping, information reporting, and strategy development that has often been missing.

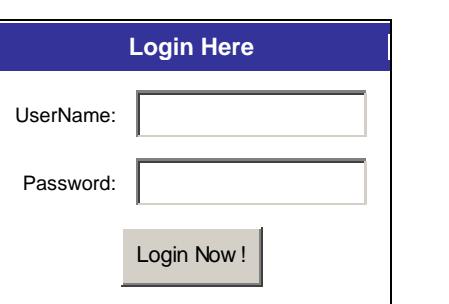

**You will receive an automated e-mail notification when it is time to complete your Self-Evaluation that reads:** 

**"This notice is to inform you that you are to complete a self evaluation within the next 10 days. Log on to https://www.stagessoftware.com go to My Evaluations. Click on the current evaluation. Notice: DO NOT REPLY to this automatically generated e-mail. Contact your supervisor directly with questions."** 

#### **Log In**

- 1. Log in to STAGES on the internet at http://login.stagessoftware.com in the URL
- 2. Enter your Username and Password. Note: *The password field is case sensitive.*
- 3. If you do not have a UserName and Password contact Human Resources.

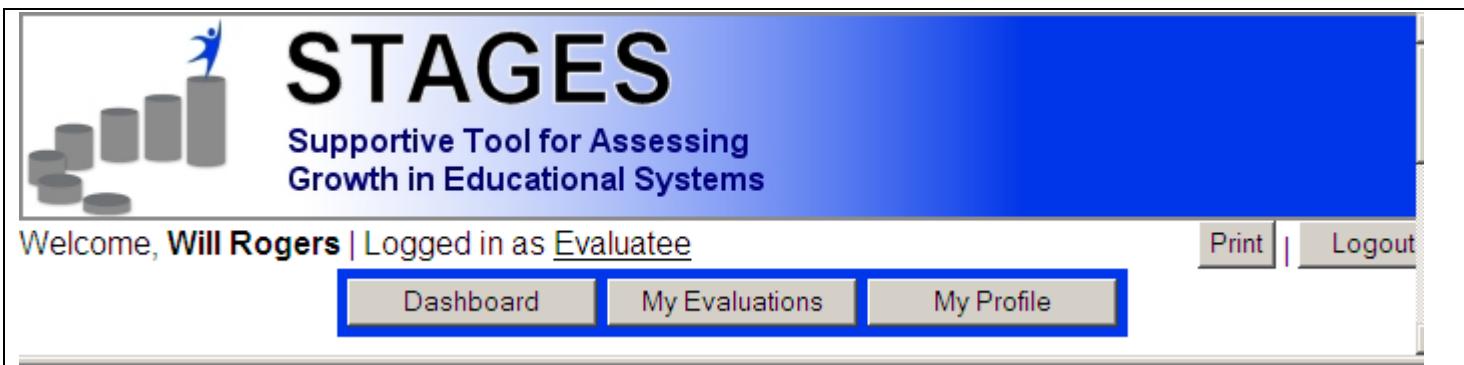

Before you begin the evaluation, click **My Profile** at the top center of the screen.

## **User Profile**

My Profile

 $\Gamma$ Name-

Dashboard My Evaluations My Profile **User Profile** Last Name: Rogers First Name: Will  $\sqcap$ Information

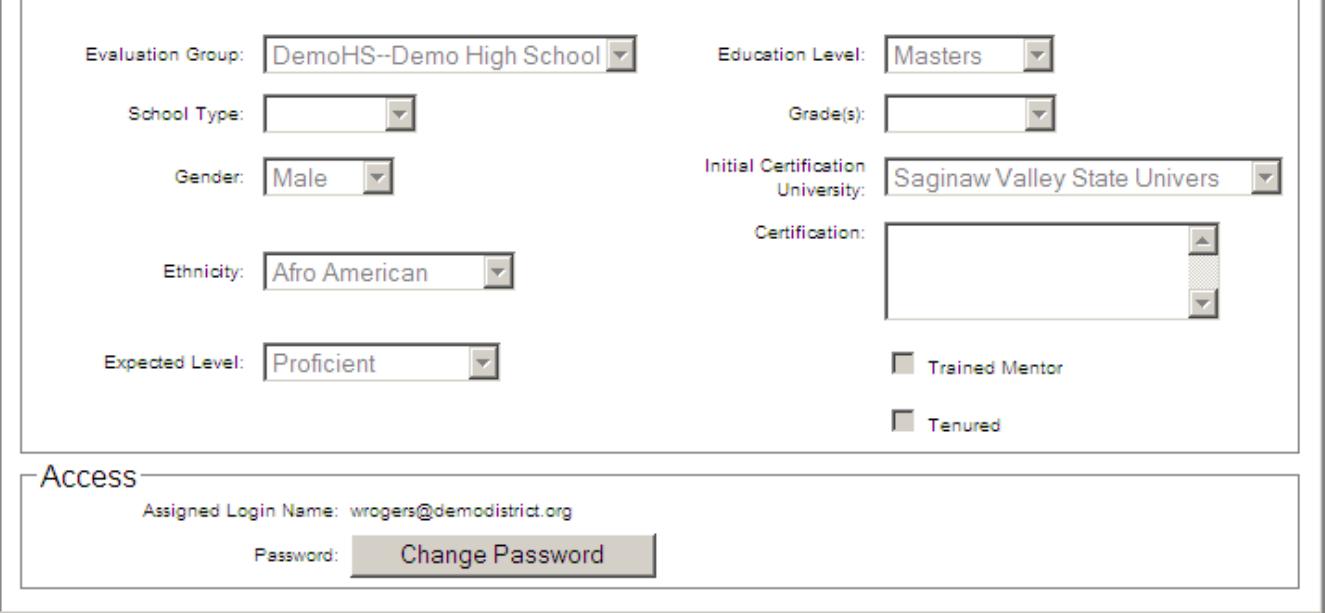

Review the information on your individual profile for accuracy. Report any discrepancies to Human Resources via e-mail.

To change your password, click on **Change Password** at the bottom of the profile screen and follow prompts.

To begin the evaluation, click **My Evaluations** at the top right of the screen.

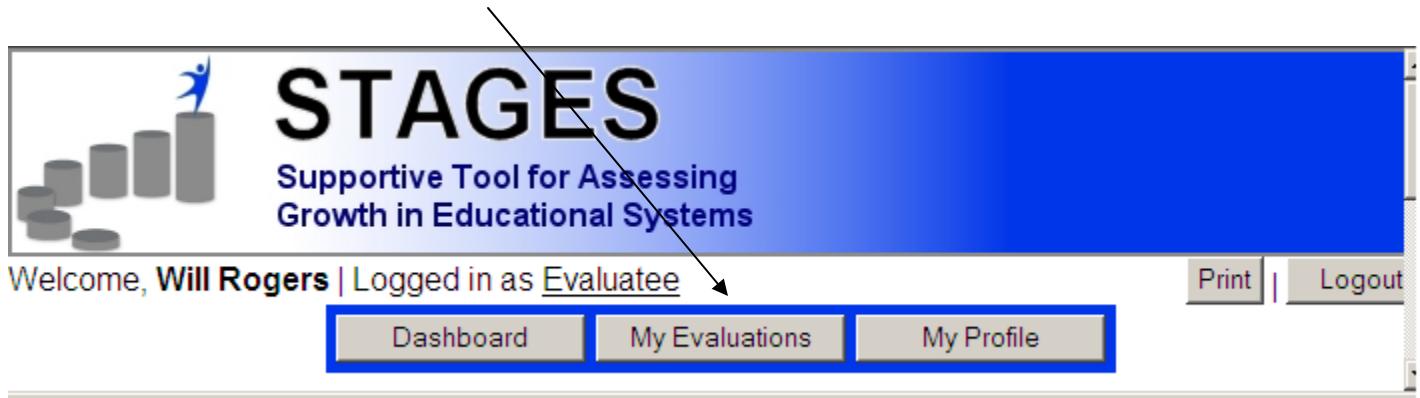

## **My Evaluations**

**Name Due Date** Open Will Rogers 04/29/2009 (Current) Open

Click the **Open** tab next to the most current date. *(STAGES maintains a history file for all evaluations completed.)* 

Note: the **Open New Window** tab at the bottom of the screen allows the user to view their rubric in its entirety.

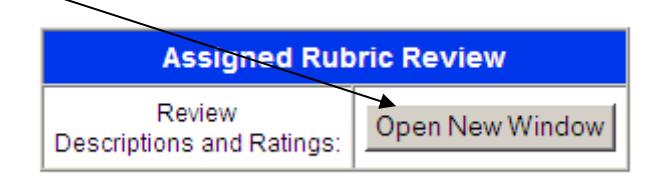

1) To view completed observations, click the **View** tab to the right of the observations.

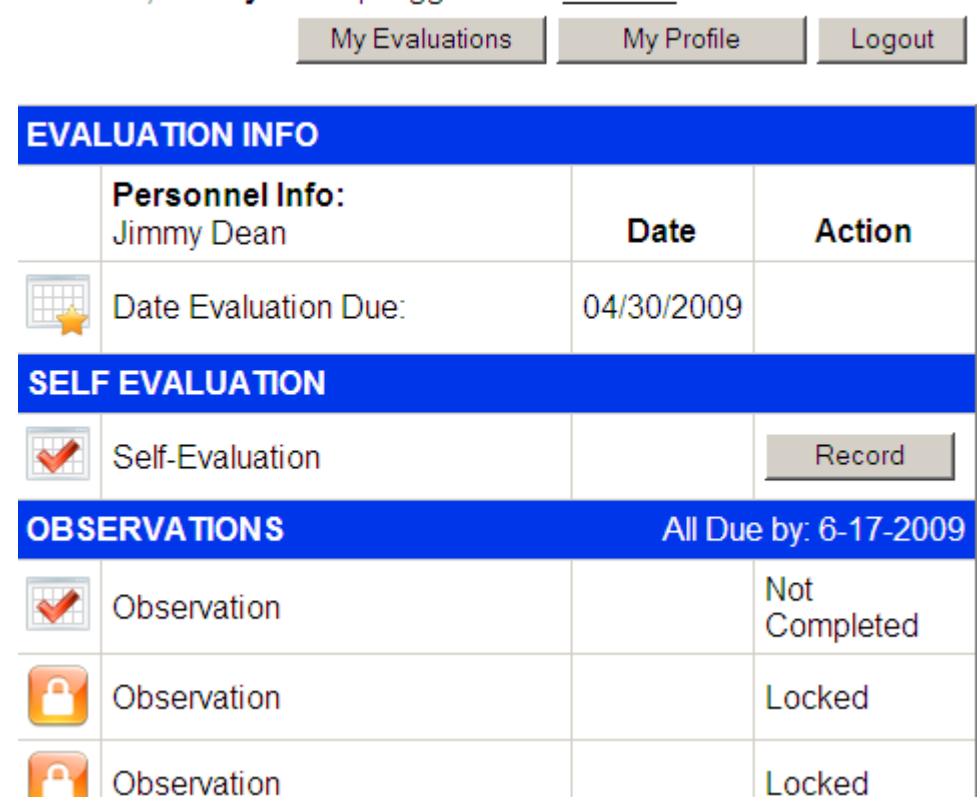

## Welcome, Jimmy Dean | Logged in as Teacher

1) Click the **Record** tab to complete the Self-Evaluation using the drop down bars.

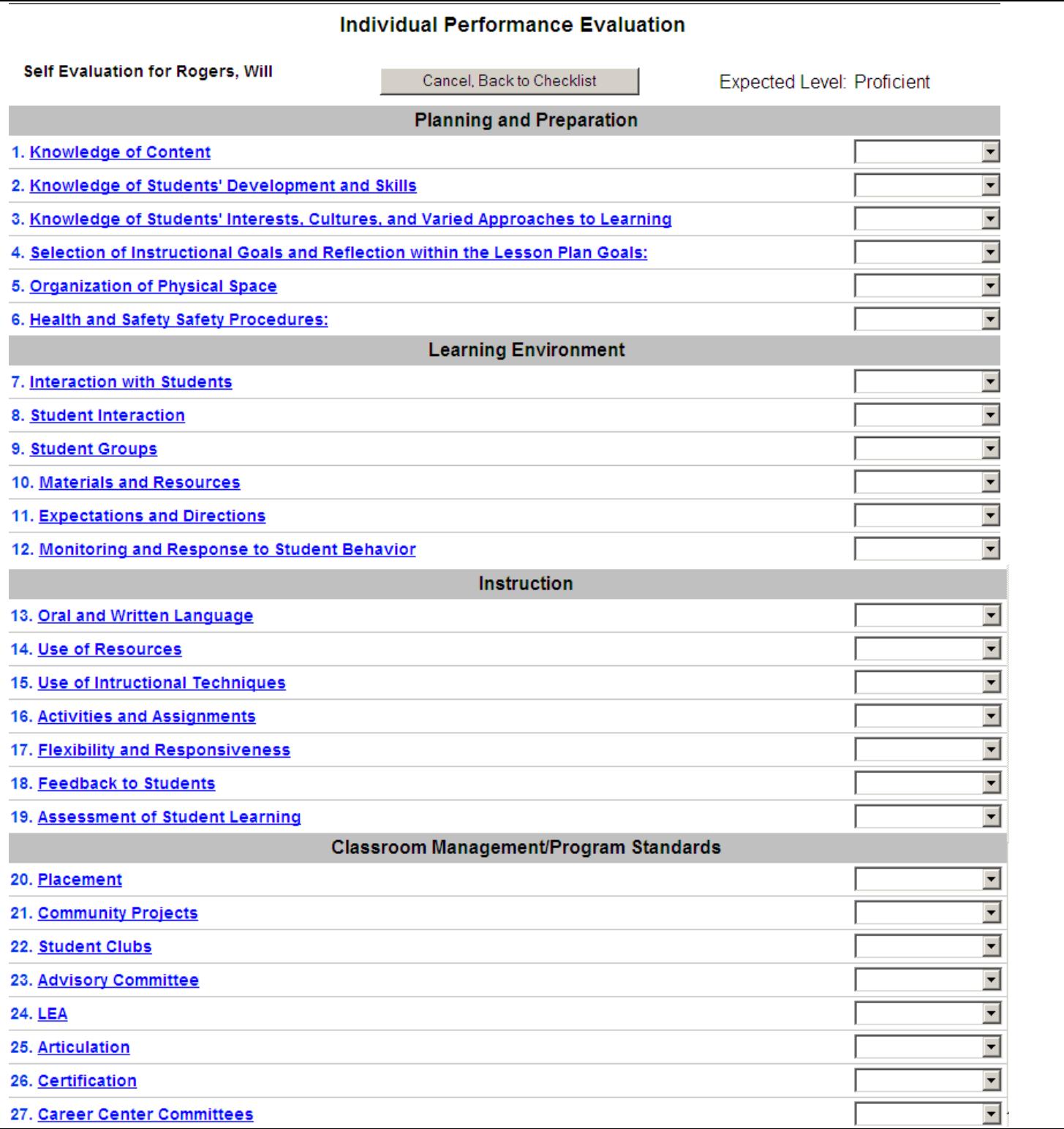

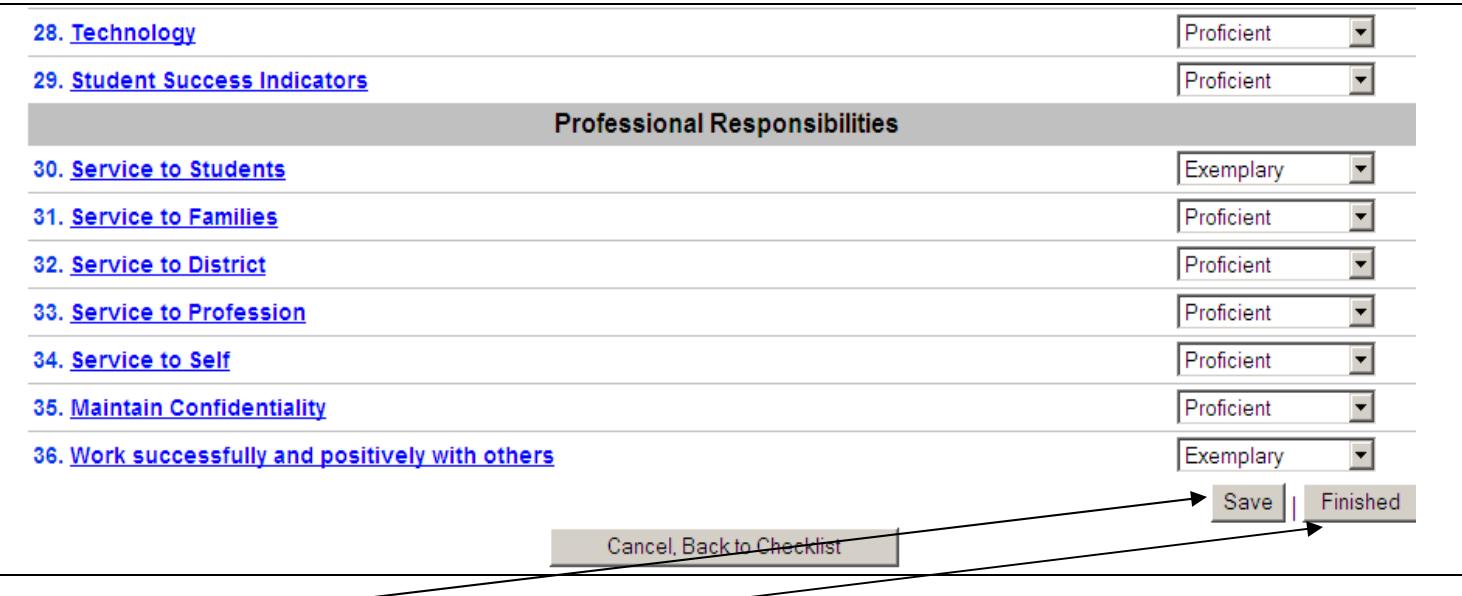

Click the **Save** tab at the bottom of the screen to save your work and continue at a later date.

Click on the **Finish** tab at the bottom of the screen to save your work and Finalize the Self-Evaluation.

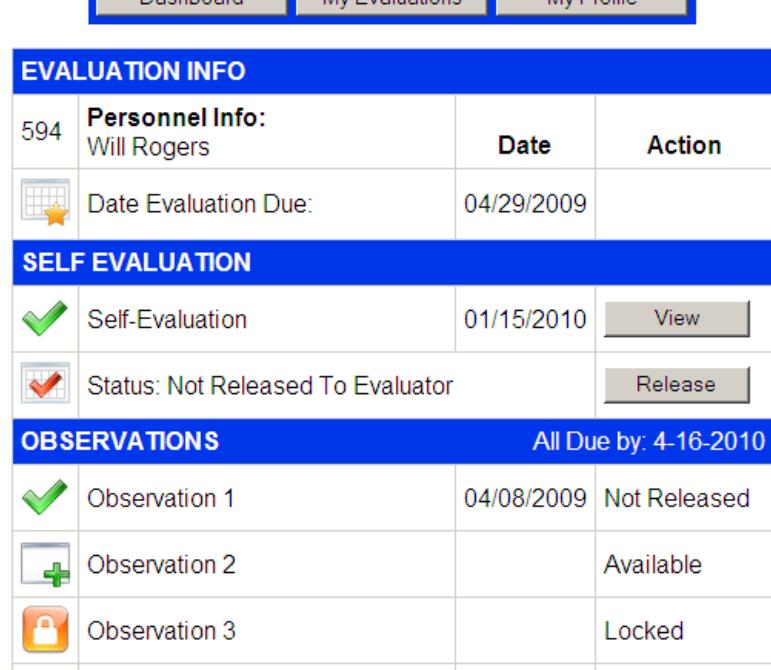

My Evoluptions

My Profile

1) Click the **Release** tab to release your Self-Evaluation to your Supervisor. Note: Once you have released the Self-Evaluation, you cannot un-release it.

Dochhoord

2) Click the **View** Tab to the right of the Individual Performance Evaluation to view the performance evaluation.

## **STAGES Assessment Report**

### **Perfomance Evaluation for: Teacher Sally**

Expected Level: Proficient

#### **Planning and Preparation**

#### **Underdeveloped**

- Knowledge of Content and Pedagogy
- Organization of Physical Space

Score: 40% of Planning and Preparation -- 8.3% of Total Eval

### **Developing**

• Knowledge of Students' Development and Skills

Score: 20% of Planning and Preparation -- 4.2% of Total Eval

### **Proficient**

• Knowledge of Students as Individuals

Score: 20% of Planning and Preparation -- 4.2% of Total Eval

#### **Exemplary**

• Selection of Instructional Goals

Score: 20% of Planning and Preparation -- 4.2% of Total Eval

#### **Learning Atmosphere**

### **Developing**

- Teacher to Student Interaction
- Materials and Resources
- Expectations and Directions

Score: 42.9% of Learning Atmosphere -- 12.5% of Total Eval

### **Proficient**

- Student to Student Interaction
- Student Groups
- Transitions and Pacing
- Monitoring and Response to Student Behavior

```
Score: 57.1% of Learning Atmosphere -- 16.7% of Total Eval
```
### **Instructional Delivery**

#### **Underdeveloped**

- Flexibility and Responsiveness
- Feedback to Students

Score: 28.6% of Instructional Delivery -- 8.3% of Total Eval

#### **Developing**

• Techniques for Questioning and Holding Discussion

Score: 14.3% of Instructional Delivery -- 4.2% of Total Eval

### **Proficient**

- Activities and Assignments
- Assessment of Student Learning

Score: 28.6% of Instructional Delivery -- 8.3% of Total Eval

### **Exemplary**

- Oral and Written Communication
- Use of Resources

```
Score: 28.6% of Instructional Delivery -- 8.3% of Total Eval
```
#### **Professional Service**

#### **Underdeveloped**

• Service to Families

Score: 20% of Professional Service -- 4.2% of Total Eval

### **Developing**

• Service to Self

Score: 20% of Professional Service -- 4.2% of Total Eval

### **Proficient**

- Service to District
- Service to Profession

Score: 40% of Professional Service -- 8.3% of Total Eval

### **Exemplary**

• Service to Students

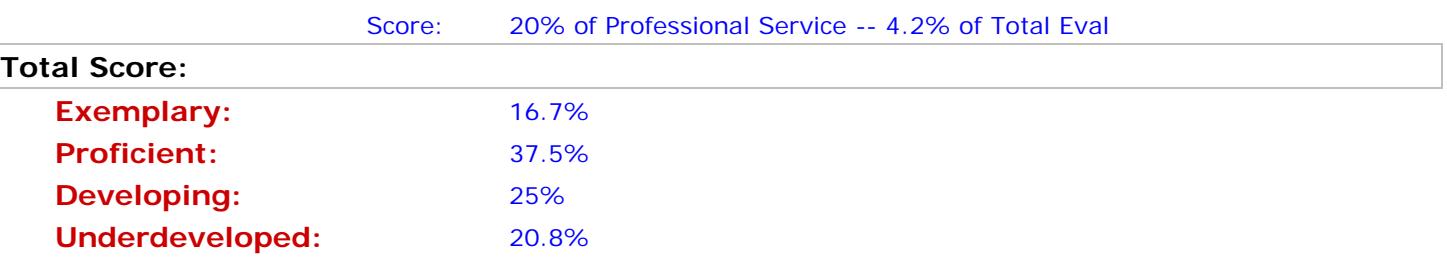

From the Self-Evaluation drop down rating selections, the information is automatically organized in this format for your Performance Evaluation.

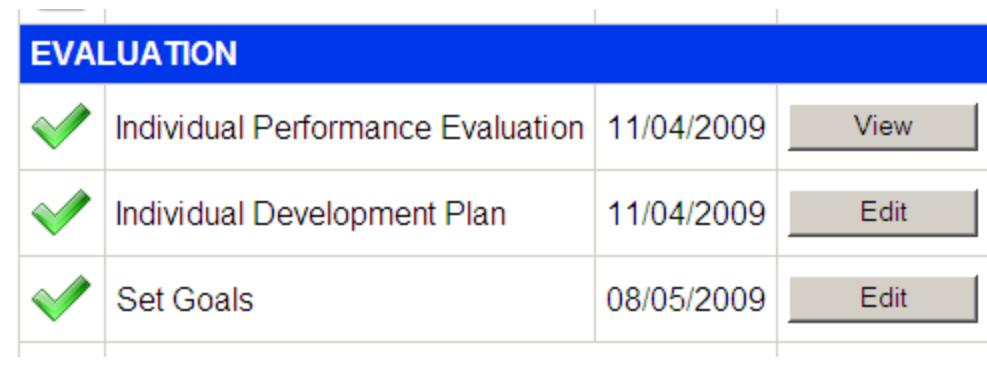

To view/add comments to your Individual Development Plan (IDP), click the **View** tab to the right of Individual Development Plan.

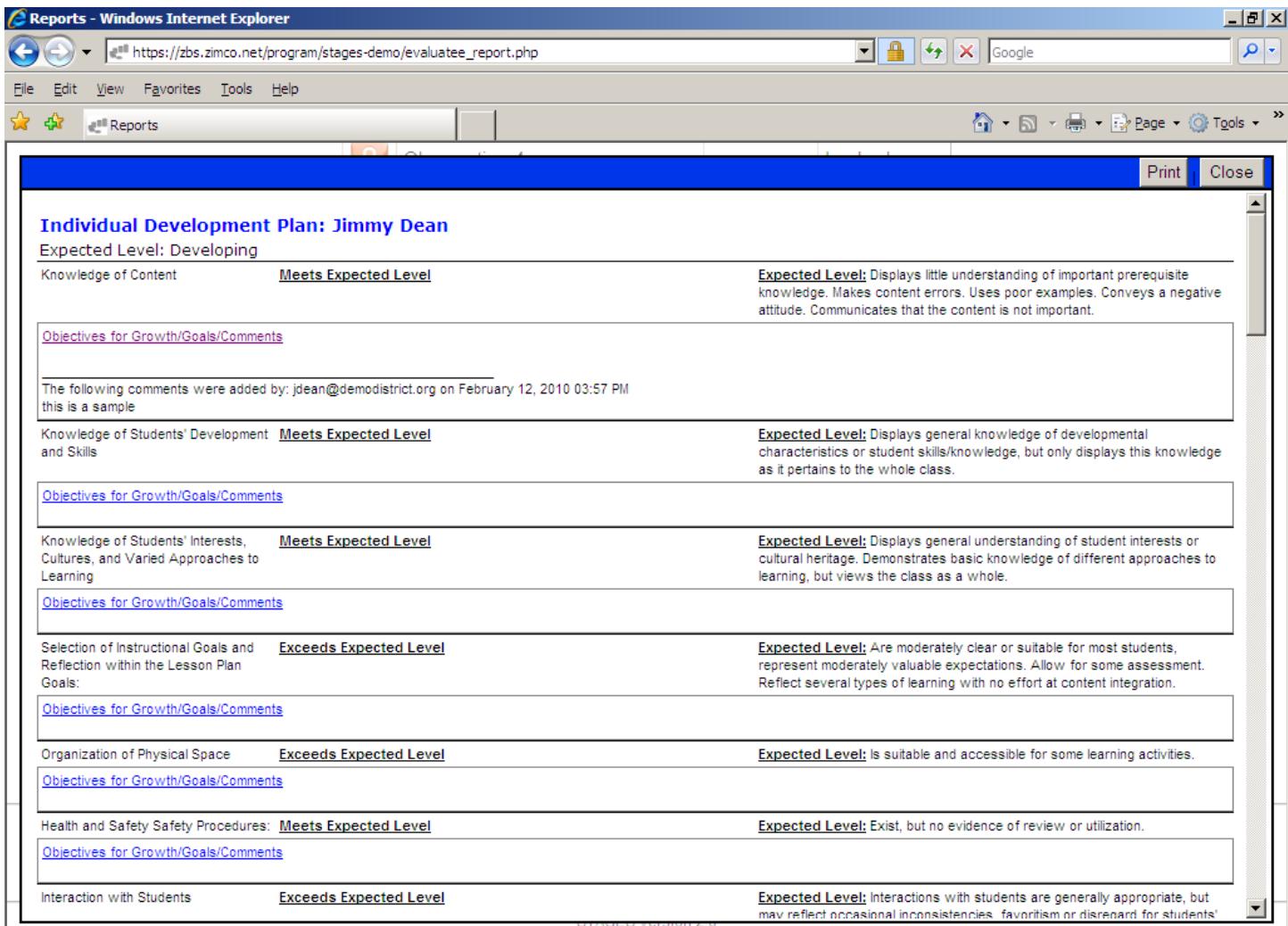

The figure below is an example of the IDP. To add comments, click directly on the words **Objectives for Growth/Comments. =** 

Click the **Close** Button box in the top-most right corner of THIS screen to get back to the Evaluation Information menu.

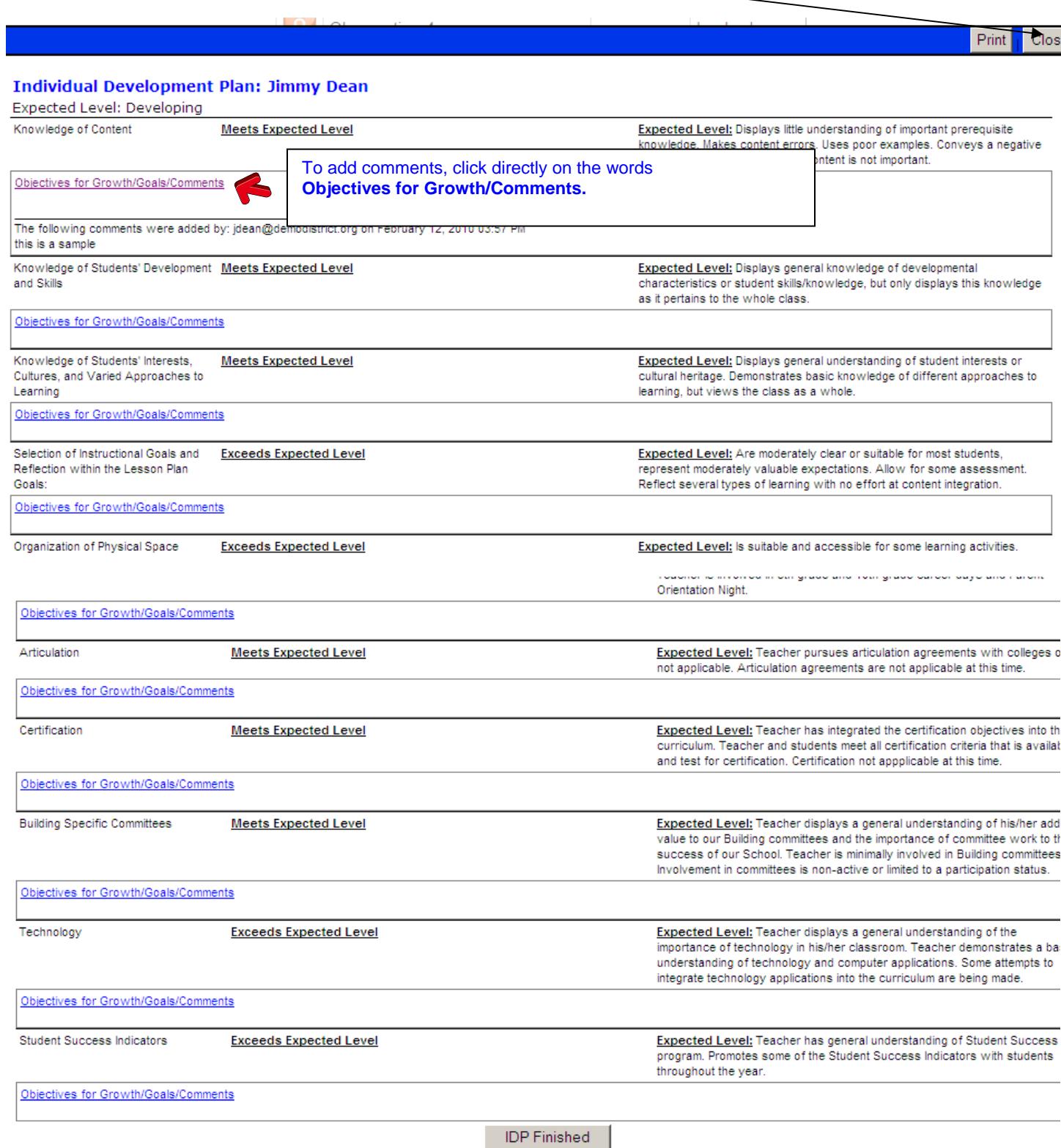

10

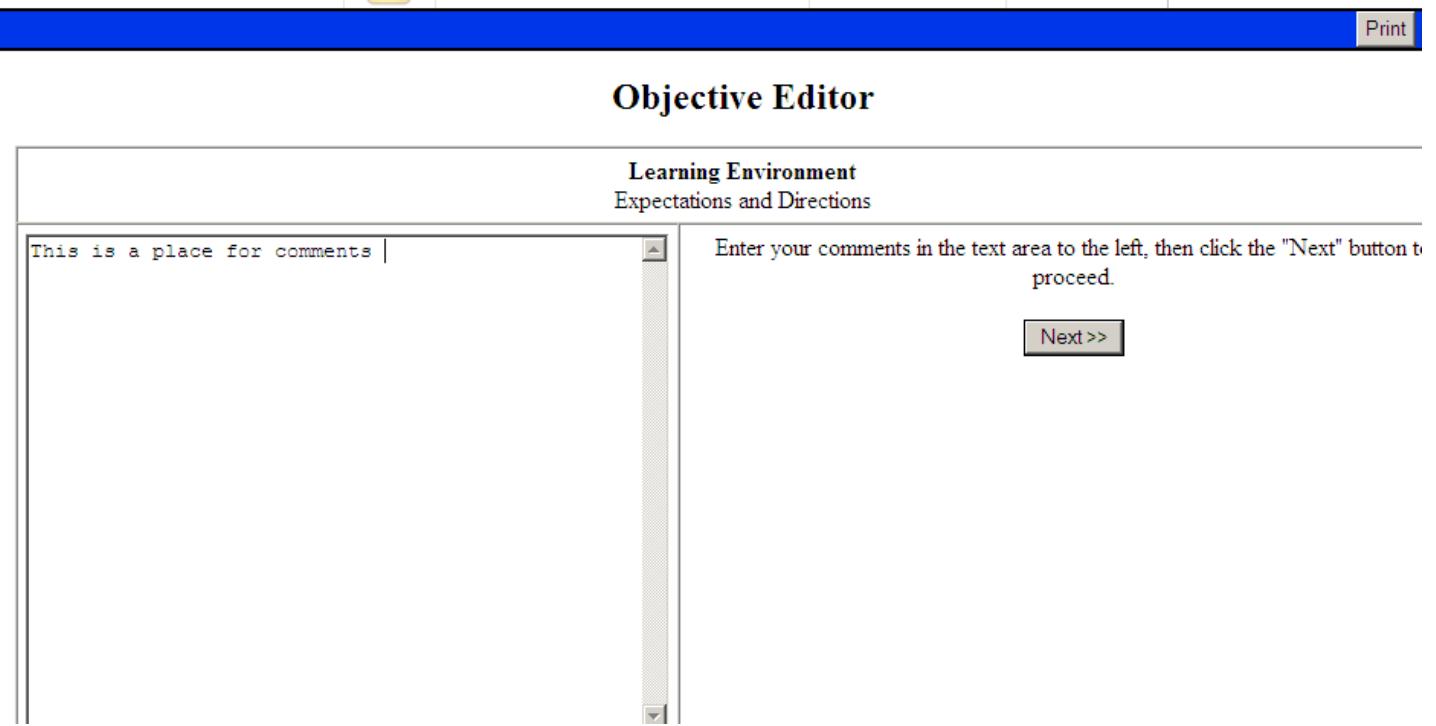

**Follow the instructions to add your comments and click the NEXT button.** 

Note: It is not necessary to add comments to each objective.

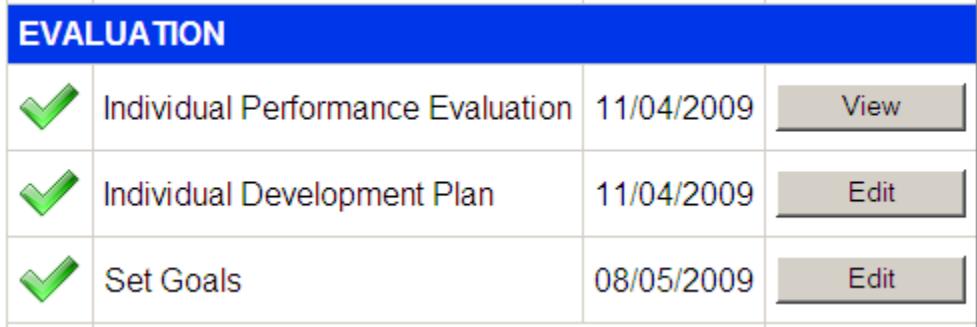

Click the **Edit** tab to the right of Goals to review the goals.

# **Goals**

Complete the Projected Activities, Expected Outcome, Timelines, and Progress Indicator. Click the **Add This New Goal button** once you have completed Goal 1. Space will appear for Goal 2 and so on each time you click the **Save** tab.

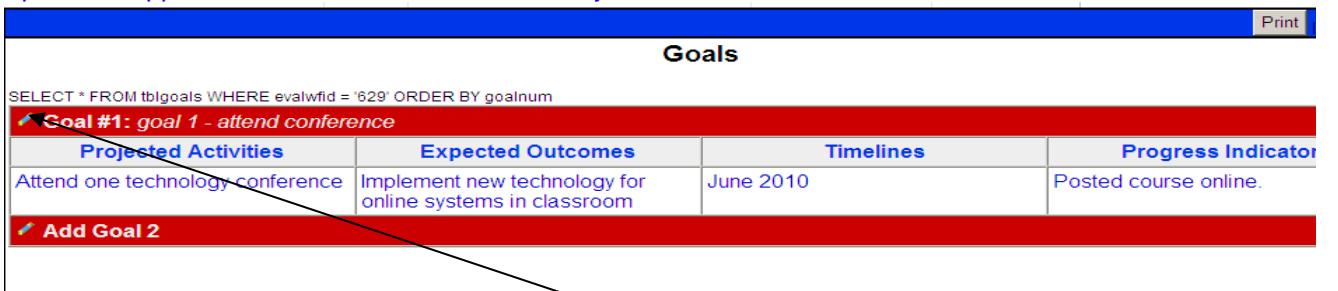

I<br>To change a goal or add information, click on the pencil icon next to the "Goal #" to be changed and make the changes. Click the **Update** tab once data has been entered.

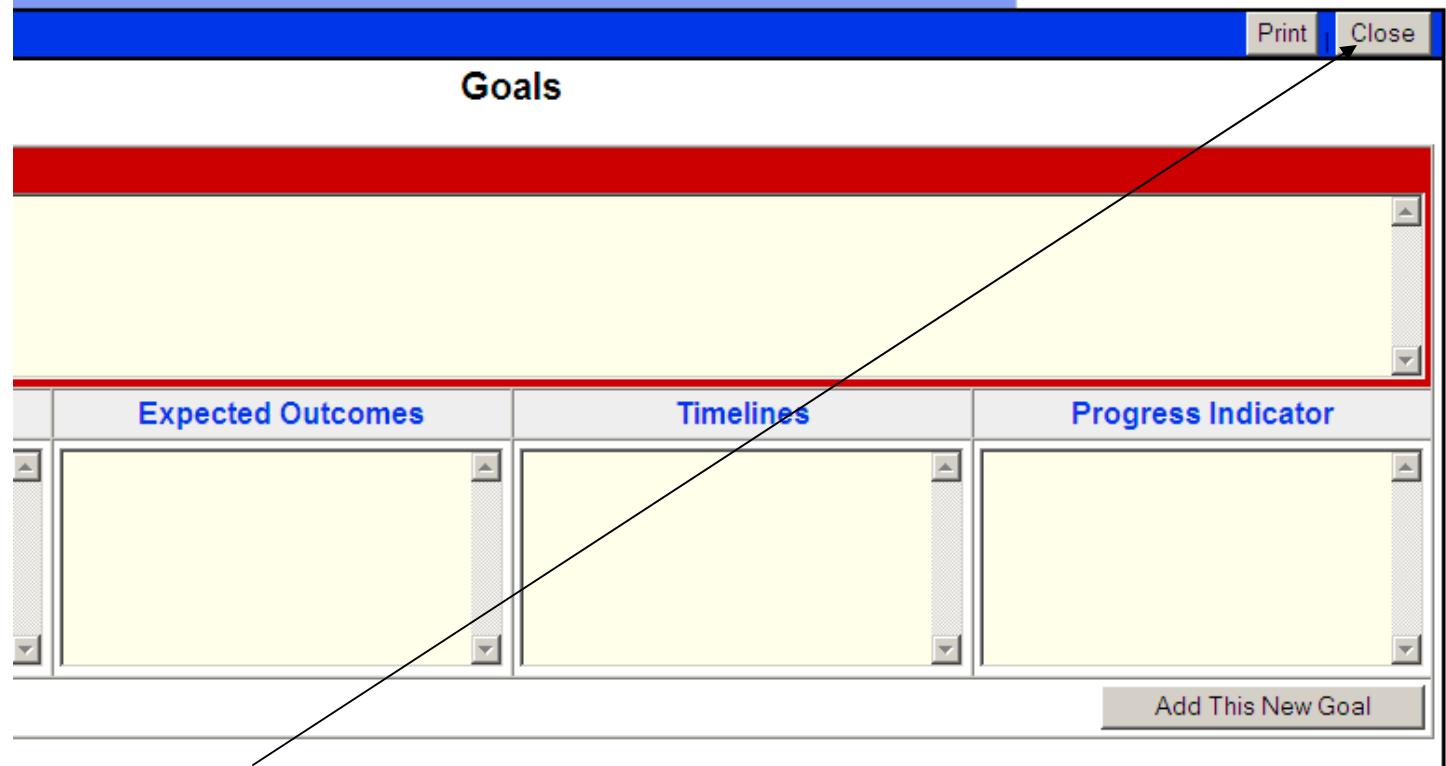

Click the **Close button** to return to the Evaluation Process Checklist.

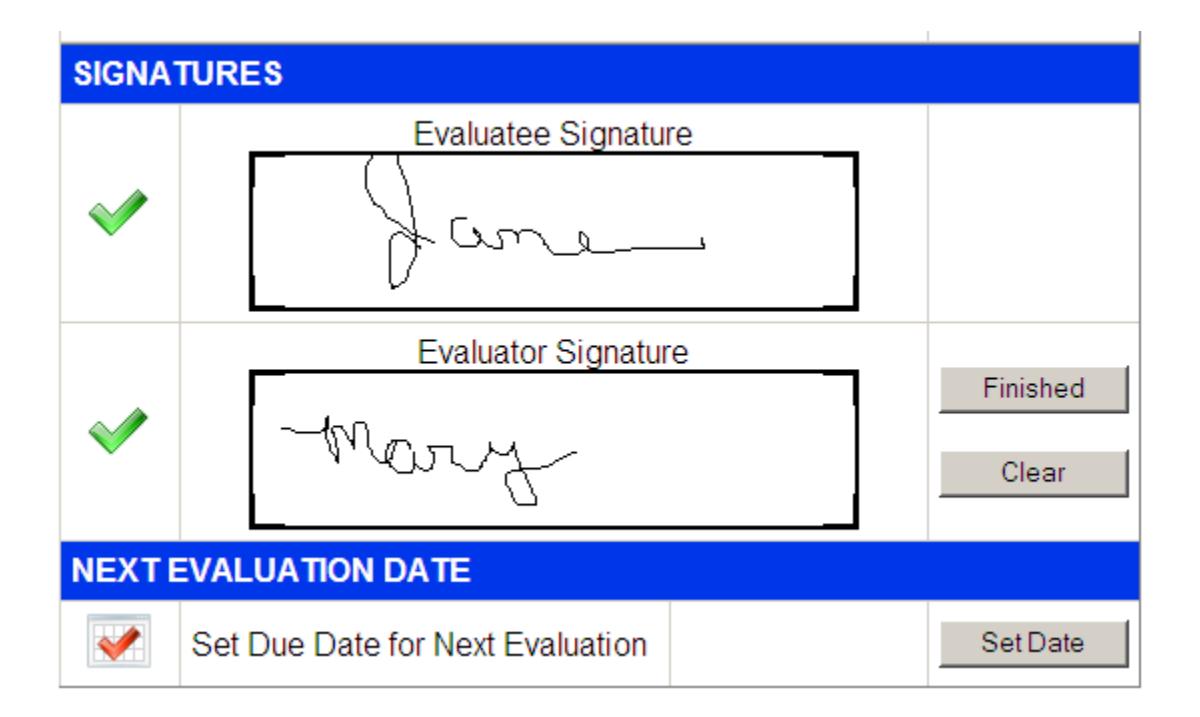

An electronic signature is required to complete the evaluation. Use the mouse to sign the Evaluatee Signature and click the "Finished" button.

The Evaluation will not be entirely finished until both the Evaluatee and Evaluator have signed the form.

The Evaluator will set the "Date for the Next Evaluation" after both signatures have been finished.